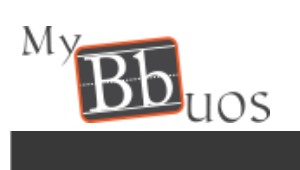

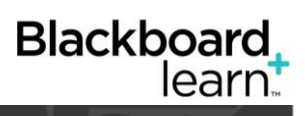

# **BLACKBOARD STEP BY STEP STUDENT GUIDE**

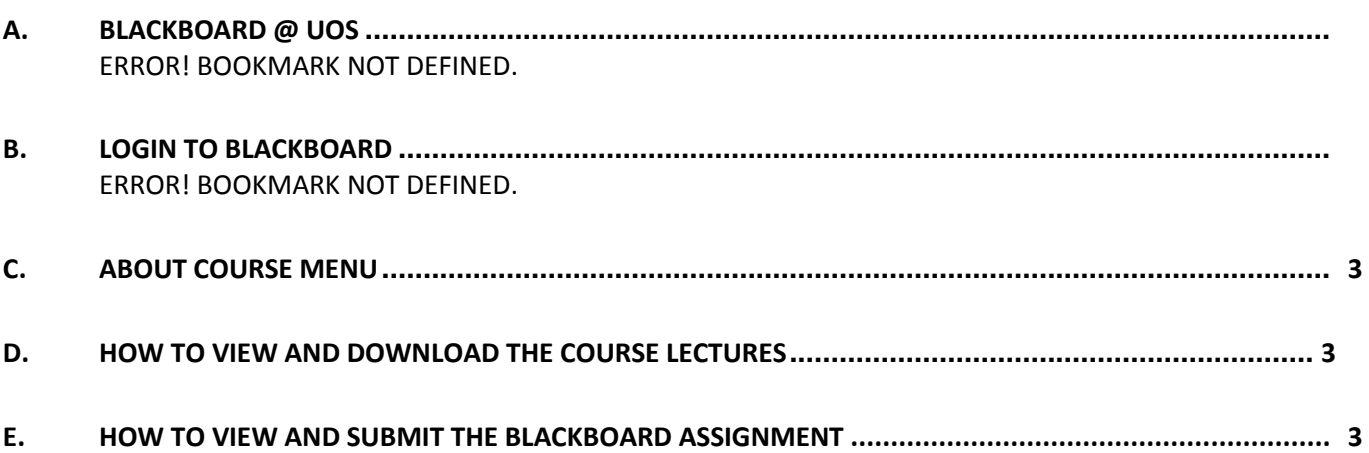

# **HOW TO ACCESS BLACKBOARD**

- 1. Open the University websit[e](http://www.sharjah.ac.ae/) **[http://www.sharjah.ac.ae](http://www.sharjah.ac.ae/)**
- 2. Click **Quick Links** "MyUOS"

If you are connected to the University "SHARJAH" Network Domain, you will be directly logged in

However, if you are accessing the portal from outside, you need to enter your username and password as follows:

## **Username: SHARJAH\Your University ID Password: University Network password**

- 3. Click on **Blackboard**
- 4. Click **Login**

You can also visit Blackboard site directly through below link: [https://elearning.sharjah.ac.ae](https://elearning.sharjah.ac.ae/)

- 5. Choose from the drop down "**UOS-SSO**"
- 6. if you are connected in the university of Sharjah network, blackboard will open based on your PC Login username
- 7. If you are login from outside UoS network, a popup window will appear. Insert your username and password as follows:

**Username: Sharjah\Your University ID Password: University Network password** 

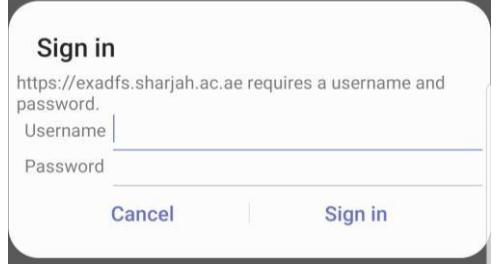

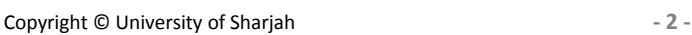

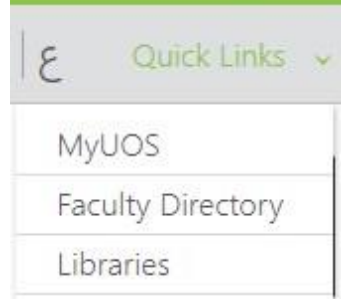

My Email X My UDC

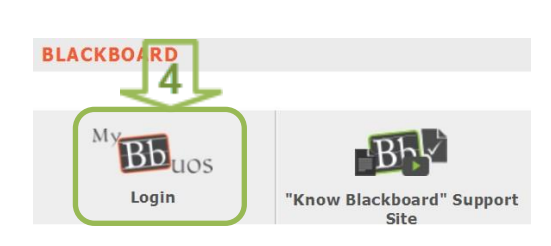

**Bb** Blackboar

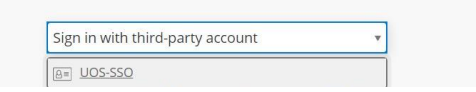

#### <span id="page-2-0"></span>**About Course Menu**

- The Course Menu is on the Left Hand Side of the course page **[1]**
- All content uploaded by your instructor on Blackboard course can be accessed through the course menu

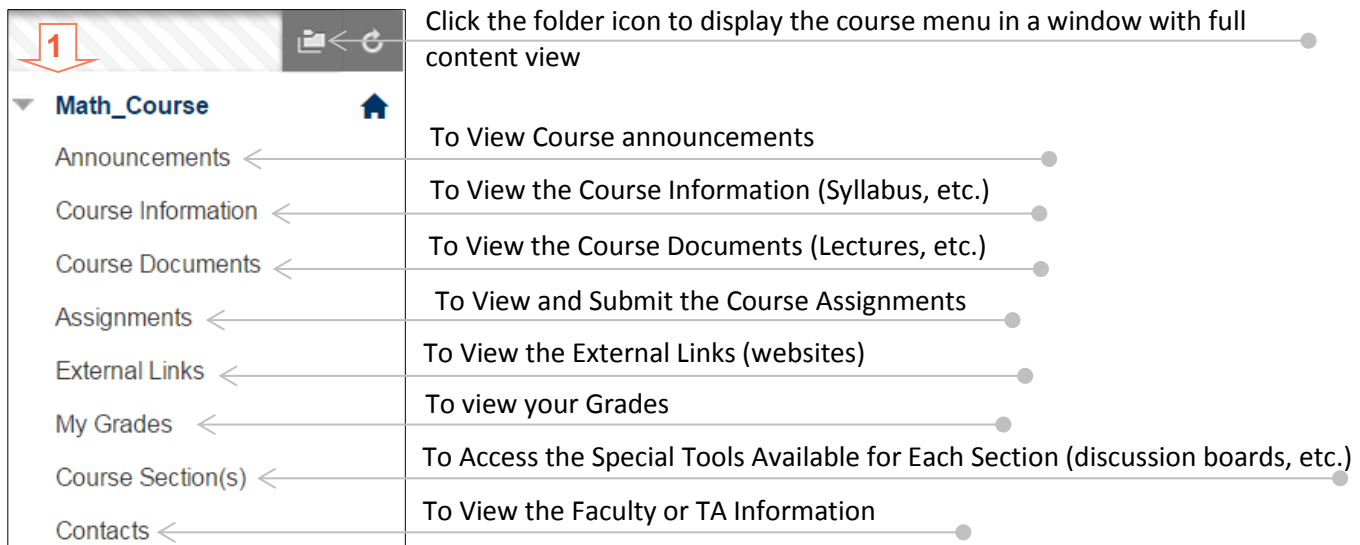

#### *Notes:*

- The above menu is the default one but your instructor might choose different divisions in the course menu.
- When your instructor add a content to Blackboard, you will receive automatic email notification from [do](mailto:do-not-reply@sharjah.uos.edu)[not-reply@sharjah.uos.edu](mailto:do-not-reply@sharjah.uos.edu) stating the content added and the course name. You can click on the link in the email to reach the content directly.

#### <span id="page-2-1"></span>**A. How to View and Download the Course Lectures**

- From the course menu, click on the content area where your instructor put the lectures (Course Documents) **[1]**
- Content uploaded on Blackboard look like **[2]**
- Under Attached Files, Click on the file link to open and save the file **[2]**

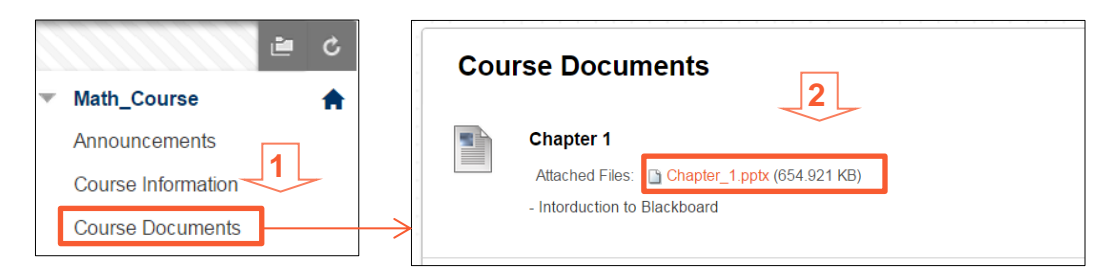

Course Content might be structured in folders. If available, Click on folder icon to access them **[3]**

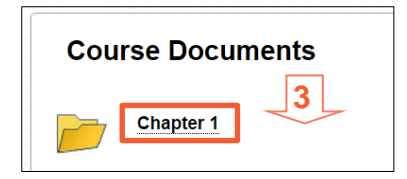

#### <span id="page-2-2"></span>**B. How to View and Submit the Blackboard Assignment**

• From the course menu, click on the content area where your instructor put the assignment (Assignments) **[1]**

**5**

**7**

Cance

Click on the name of the Required Assignment **[2]**

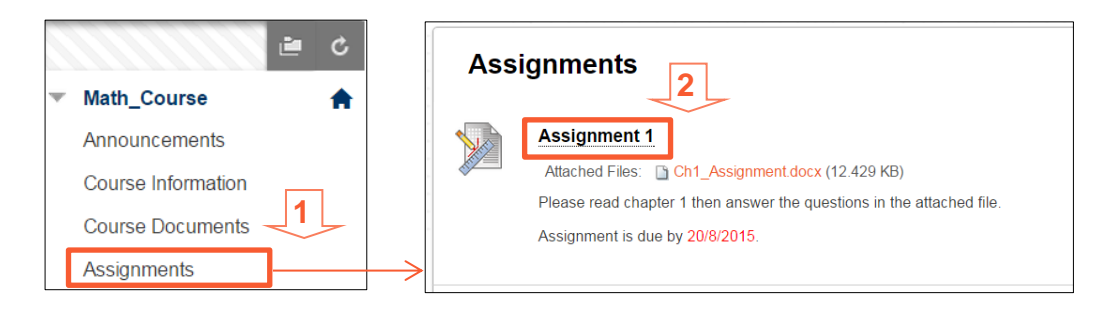

- Check **Due Date**, **Points possible** and read **instructions** carefully **[3]**
- Click on the assignment file (if available) to download it **[3]**

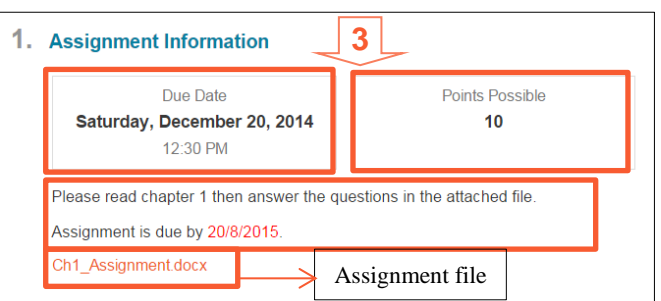

- Click "Browse My Computer" button to attach file for submission **[4]**
- Locate the file of solved assignment on your PC and click open **[5]**

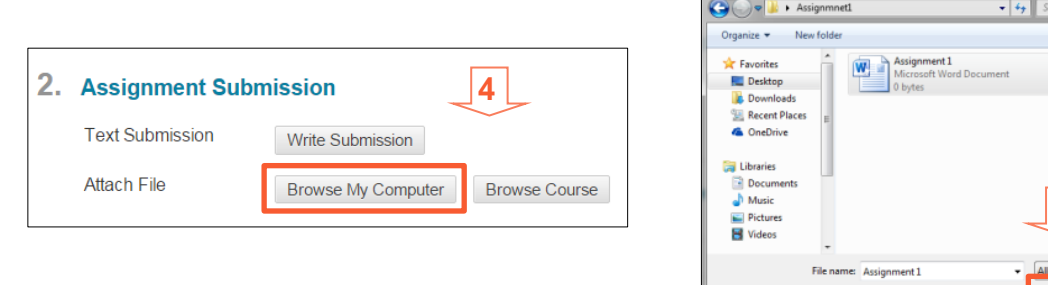

- You can check attached forms under "**Attached files**" **[6]**
- Click **Submit [7]** (*Note:* "Save as Draft" button do not submit the assignment, it only save it for you if you need to come back and do changes then submit)

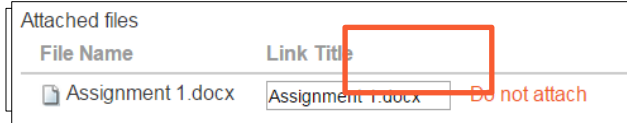

### *Plagiarism Detection:*

- If your instructor enables plagiarism detection, you will see under Assignment Information a message stating that "**Your assignment will be reviewed through SafeAssign**" **[8].** This means that the submitted assignment will be checked against a large number of "plagiarism databases" and gives as a result a SafeAssign Originality report that highlights the content parts which appear as plagiarized and the matching % of plagiarism.
- SafeAssign accepts files in Microsoft Word (doc, docx)/ OpenOffice (odt)/ TXT / RTF / HTML / PDF only

#### Blackboard Step by Step Student Guide

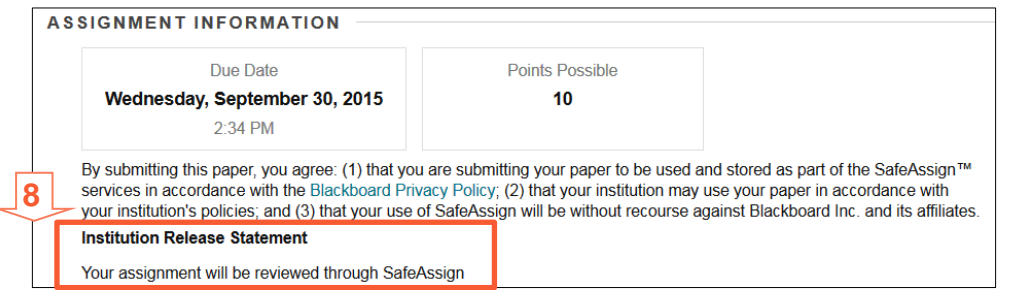

### *Access Originality Reports:*

- Optionally, instructors can allow students to view the generated SafeAssign report. If Enabled:
- Click the assignment link to access the Review Submission History page.
- A SafeAssign section appears in the grading sidebar **[1]**.
- While the report is processing, the following statement appears: Report in progress...
- When the report is ready to view, a percentage appears in the grading sidebar.
- Expand the SafeAssign link and click **View Originality Report** to view the results in a new window **[2]**.

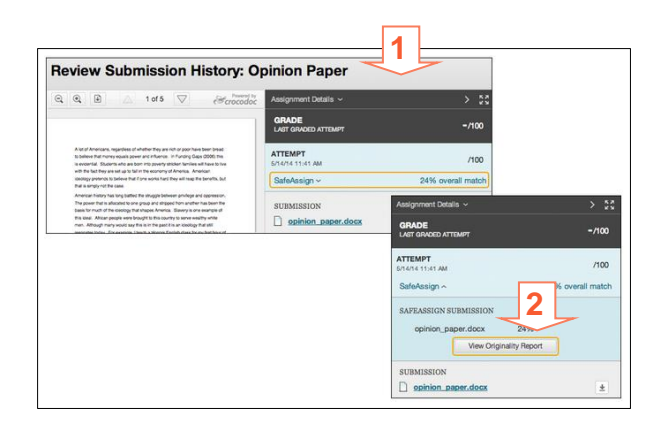

**For Help: Site** [KNOW BLACKBOARD](http://www.sharjah.ac.ae/en/Administration/ITC/KnowBB/HS/Pages/default.aspx) **| Email** [helpdesk@sharjah.ac.ae](mailto:helpdesk@sharjah.ac.ae) **| Tel.** 06-5050111